## Inspiron 15 5000 Setup und technische Daten

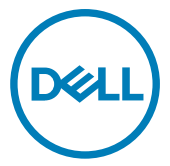

Computer-Modell: Inspiron 5570 Vorschriftenmodell: P75F Vorschriftentyp: P75F001

## Anmerkungen, Vorsichtshinweise und Warnungen

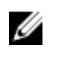

ANMERKUNG: Eine ANMERKUNG macht auf wichtige Informationen aufmerksam, mit denen Sie Ihr Produkt besser einsetzen können.

VORSICHT: Ein VORSICHTSHINWEIS macht darauf aufmerksam, dass bei Nichtbefolgung von Anweisungen eine Beschädigung der Hardware oder ein Verlust von Daten droht, und zeigt auf, wie derartige Probleme vermieden werden können.

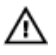

WARNUNG: Durch eine WARNUNG werden Sie auf Gefahrenquellen hingewiesen, die materielle Schäden, Verletzungen oder sogar den Tod von Personen zur Folge haben können.

Copyright **©** 2017 Dell Inc. oder deren Tochtergesellschaften. Alle Rechte vorbehalten. Dell, EMC und andere Marken sind Marken von Dell Inc. oder deren Tochtergesellschaften. Andere Marken können Marken ihrer jeweiligen Inhaber sein.

2017 - 08

Rev. A00

# Inhaltsverzeichnis

**D**ELL

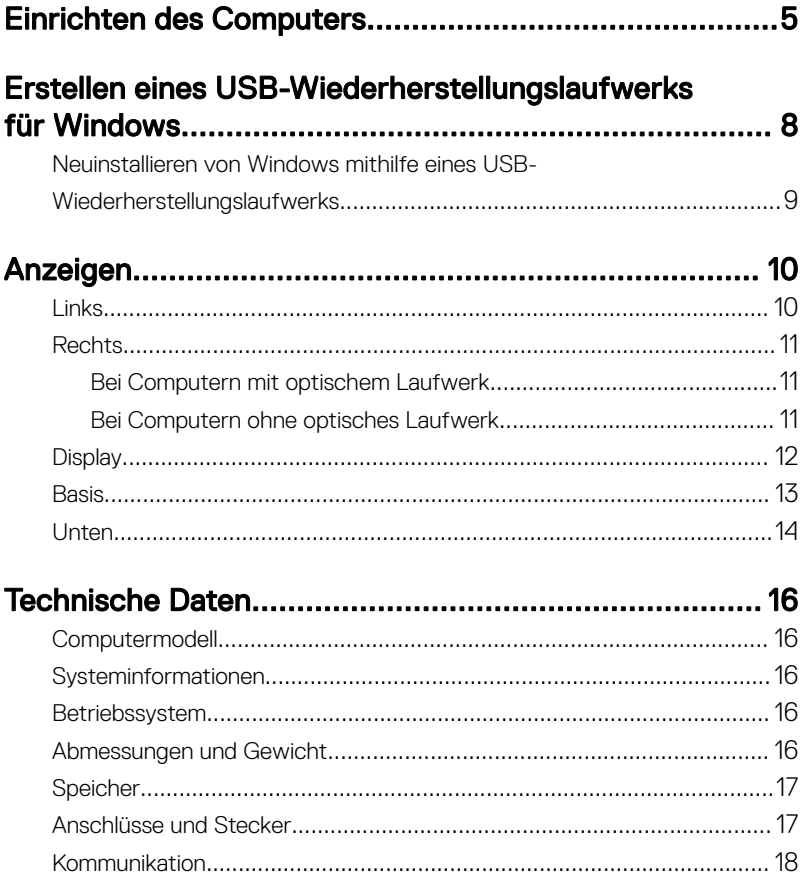

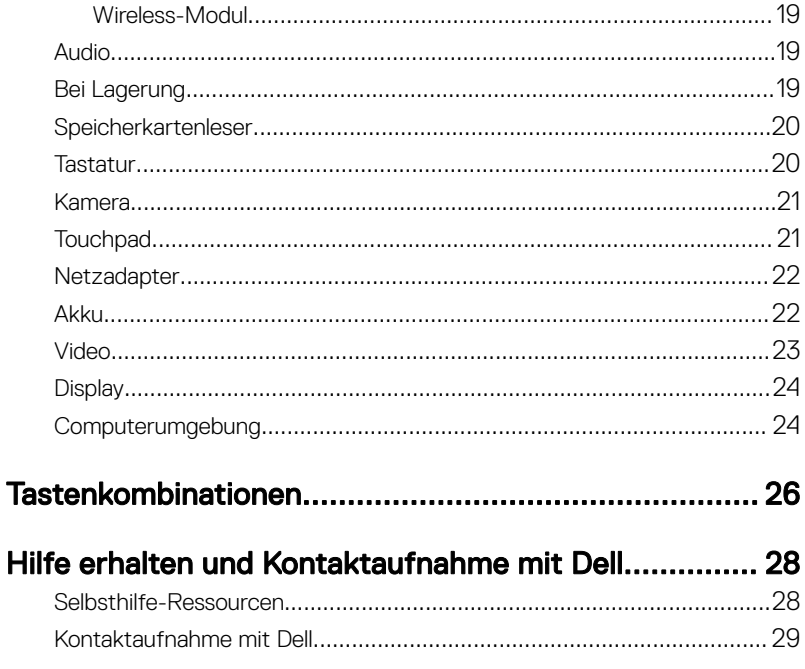

# <span id="page-4-0"></span>Einrichten des Computers

1 Schließen Sie den Netzadapter an und drücken Sie den Betriebsschalter.

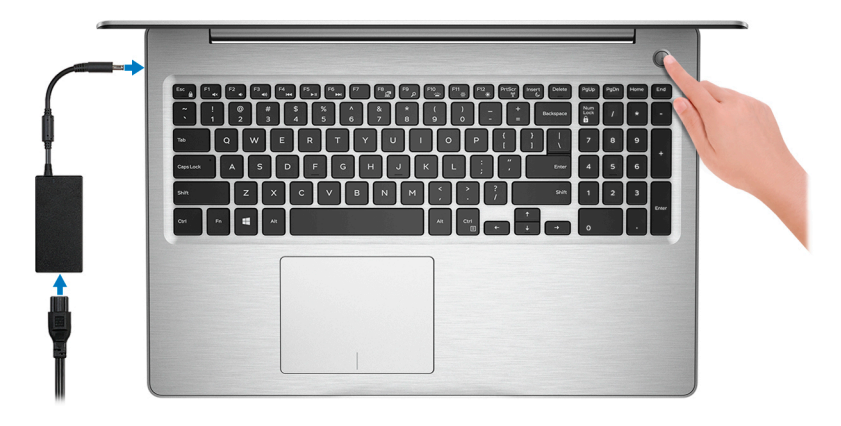

**DØ** 

ANMERKUNG: Um Energie zu sparen, wechselt der Akku möglicherweise in den Energiesparmodus. Schließen Sie den Netzadapter an und drücken Sie den Betriebsschalter, um den Computer einzuschalten.

2 Betriebssystem-Setup fertigstellen.

#### Für Windows:

a) Mit einem Netzwerk verbinden.

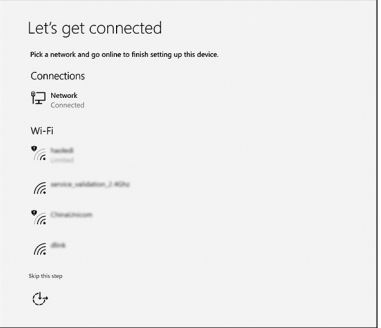

- ANMERKUNG: Wenn Sie eine Verbindung mit einem geschützten Wireless-Netzwerk herstellen, geben Sie das Kennwort für das Netzwerk ein, wenn Sie dazu aufgefordert werden.
- b) Melden Sie sich bei Ihrem Microsoft-Konto an oder erstellen Sie ein neues Konto.

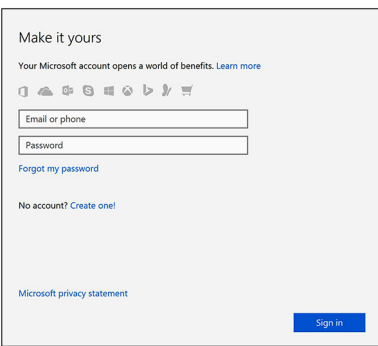

#### Für Ubuntu:

Folgen Sie den Anweisungen auf dem Bildschirm, um das Setup abzuschließen.

3 Machen Sie Dell Apps in Windows ausfindig.

#### Tabelle 1. Dell Apps ausfindig machen

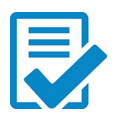

Computer registrieren

#### Dell Hilfe und Support

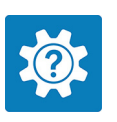

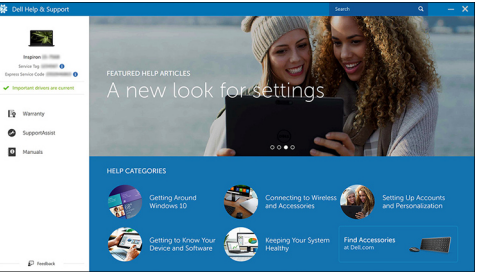

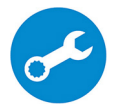

DØ

SupportAssist – Computer überprüfen und aktualisieren

4 Erstellen Sie ein Wiederherstellungslaufwerk für Windows.

#### ANMERKUNG: Es wird empfohlen, ein Wiederherstellungslaufwerk für U die Fehlerbehebung zu erstellen und Probleme zu beheben, die ggf. unter Windows auftreten.

Weitere Informationen finden Sie unter [Erstellen eines USB-](#page-7-0)[Wiederherstellungslaufwerks für Windows.](#page-7-0)

## <span id="page-7-0"></span>Erstellen eines USB-Wiederherstellungslaufwerks für Windows

Es wird empfohlen, ein Wiederherstellungslaufwerk für die Fehlerbehebung zu erstellen und Probleme zu beheben, die ggf. unter Windows auftreten. Es ist ein leeres USB-Flashlaufwerk mit einer Speicherkapazität von mindestens 16 GB erforderlich, um das Wiederherstellungslaufwerk zu erstellen.

#### ANMERKUNG: Die nachfolgenden Schritte variieren je nach installierter Ø Windows-Version. Aktuelle Anweisungen finden Sie auf der [Microsoft-](HTTPS://SUPPORT.MICROSOFT.COM/)[Support-Website.](HTTPS://SUPPORT.MICROSOFT.COM/)

- 1 Schließen Sie das USB-Flashlaufwerk an Ihren Computer an.
- 2 Geben Sie in der Windows-Suche Wiederherstellung ein.
- 3 Klicken Sie in den Suchergebnissen auf Create a Recovery Drive (Wiederherstellungslaufwerk erstellen).

Das Fenster User Account Control (Benutzerkontosteuerung) wird angezeigt.

4 Klicken Sie auf Yes (Ja), um fortzufahren.

Das Feld Recovery Drive (Wiederherstellungslaufwerk) wird angezeigt.

- 5 Wählen Sie Back up system files to the recovery drive (Systemdateien auf dem Wiederherstellungslaufwerk sichern) und klicken Sie auf Next (Weiter).
- 6 Wählen Sie USB flash drive (USB-Flashlaufwerk) und klicken Sie auf Next (Weiter).

Es wird eine Meldung angezeigt, die angibt, dass alle auf dem USB-Flashlaufwerk vorhandenen Daten gelöscht werden.

7 Klicken Sie auf Erstellen.

#### **ANMERKUNG: Dieser Vorgang kann mehrere Minuten dauern.**

8 Klicken Sie auf Finish (Fertigstellen).

### <span id="page-8-0"></span>Neuinstallieren von Windows mithilfe eines USB-Wiederherstellungslaufwerks

VORSICHT: Bei diesem Vorgang wird die Festplatte formatiert und alle Daten auf Ihrem Computer gelöscht. Stellen Sie sicher, dass Sie die Daten auf Ihrem Computer sichern, bevor Sie mit dieser Aufgabe beginnen.

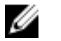

#### ANMERKUNG: Vergewissern Sie sich vor der Neuinstallation von Windows, dass Ihr Computer über mehr als 2 GB Arbeitsspeicher und mehr als 32 GB Speicherplatz verfügt.

- 1 Schließen Sie das USB-Wiederherstellungslaufwerk an Ihren Computer an.
- 2 Den Computer neu starten.
- 3 Drücken Sie die Taste F12, nachdem das Dell Logo auf dem Bildschirm angezeigt wird, um auf das Startmenü zuzugreifen.

Es wird die Meldung **Preparing one-time boot menu** (Vorbereiten des einmaligen Startmenüs) angezeigt.

4 Sobald das Startmenü geladen wurde, wählen Sie das USB-Wiederherstellungsgerät unter **UEFI Boot** (UEFI-Start) aus.

Das System wird neu gestartet und es wird der Bildschirm Choose the keyboard layout (Tastaturlayout auswählen) angezeigt.

- **5** Wählen Sie das Tastaturlayout aus.
- 6 Wählen Sie im Bildschirm Choose an Option (Option auswählen) Troubleshoot (Fehlerbehebung).
- 7 Klicken Sie auf Recover from a Laufwerk (Vom Laufwerk wiederherstellen).
- 8 Wählen Sie eine der folgenden Optionen:
	- Just remove my files (Eigene Dateien entfernen) für Schnellformatierung.
	- Fully clean the drive (Laufwerk vollständig reinigen) für eine vollständige Formatierung.
- 9 Klicken Sie auf Recover (Wiederherstellen), um den Wiederherstellungsvorgang zu starten.

Dieser Vorgang kann einige Minuten dauern und der Computer wird während dieses Vorgangs neu gestartet.

# <span id="page-9-0"></span>Anzeigen

## Links

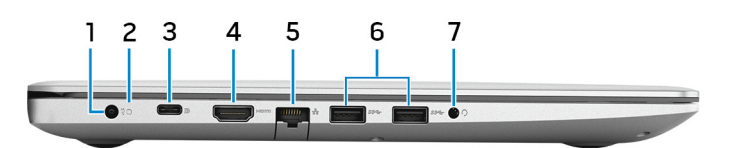

#### 1 Netzadapteranschluss

Schließen Sie einen Netzadapter an, um den Computer mit Strom zu versorgen und den Akku zu laden.

#### 2 Akkustatusanzeige/Festplattenaktivitätsanzeige

Zeigt den Akkuladezustand oder die Festplattenaktivität an.

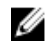

ANMERKUNG: Festplattenaktivitätsanzeige wird nur auf Computern mit einer Festplatte unterstützt.

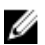

ANMERKUNG: Drücken Sie Fn+H, um zwischen der Akkustatusanzeige und der Festplattenaktivitätsanzeige umzuschalten.

#### 3 USB 3.1 Gen 1-Anschluss (Typ C) mit Power Delivery/DisplayPort

Zum Anschluss von Peripheriegeräten, wie z. B. externe Speichergeräte, Drucker und externe Bildschirme.

Unterstützt Power Delivery, über das bidirektionale Stromversorgung zwischen Geräten ermöglicht wird. Bietet bis zu 15 W Ausgangsleistung, was schnellere Aufladung ermöglicht.

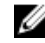

#### ANMERKUNG: Ein Adapter ist erforderlich, um eine Verbindung zum **EXANDISPORT CONTRETTION CONTRETTION**<br>DisplayPort-Gerät herzustellen (separat erhältlich).

#### 4 HDMI-Anschluss

Verbinden Sie ein TV- oder ein anderes HDMI-in-fähiges Gerät. Stellt Audio- und Videoausgang zur Verfügung.

#### 5 Netzwerkanschluss

Anschluss eines Ethernet-Kabels (RJ45) von einem Router oder Breitbandmodem für den Netzwerk- oder Internetzugang.

#### <span id="page-10-0"></span>6 USB 3.1 Gen 1-Anschlüsse (2)

Zum Anschluss von Peripheriegeräten, wie z. B. Speichergeräte und Drucker. Bietet Datenübertragungsgeschwindigkeiten von bis zu 5 Gbp/s.

#### 7 Headset-Anschluss

Zum Anschluss eines Kopfhörers oder eines Headsets (Kopfhörer-Mikrofon-Kombi).

### Rechts

### Bei Computern mit optischem Laufwerk

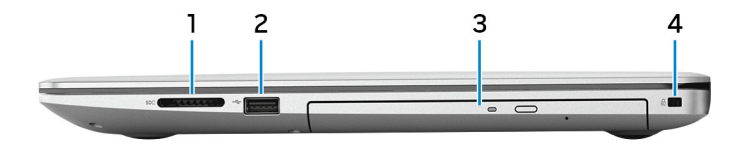

#### 1 SD-Kartensteckplatz

Führt Lese- und Schreibvorgänge von und auf SD-Karten aus.

#### 2 USB 2.0-Anschluss

Zum Anschluss von Peripheriegeräten, wie z. B. Speichergeräte und Drucker. Bietet Datenübertragungsgeschwindigkeiten von bis zu 480 MBit/s.

#### 3 Optisches Laufwerk

Führt Lese- und Schreibvorgänge von und auf CDs, DVDs und Blu-Ray-Discs aus.

#### ANMERKUNG: Blu-ray-Unterstützung ist nur in bestimmten Regionen verfügbar.

#### 4 Sicherheitskabeleinschub (für Noble Locks)

Anschluss eines Sicherheitskabels, um unbefugtes Bewegen des Computers zu verhindern.

### Bei Computern ohne optisches Laufwerk

#### Bei Computern ohne optisches Laufwerk

<span id="page-11-0"></span>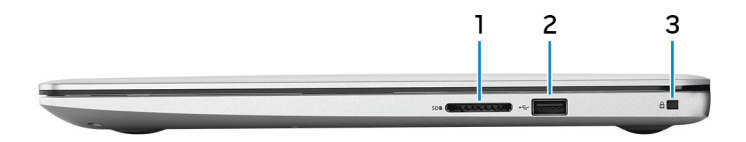

#### 1 SD-Kartensteckplatz

Führt Lese- und Schreibvorgänge von und auf SD-Karten aus.

#### 2 USB 2.0-Anschluss

Zum Anschluss von Peripheriegeräten, wie z. B. Speichergeräte und Drucker. Bietet Datenübertragungsgeschwindigkeiten von bis zu 480 MBit/s.

#### 3 Sicherheitskabeleinschub (für Noble Locks)

Anschluss eines Sicherheitskabels, um unbefugtes Bewegen des Computers zu verhindern.

### **Display**

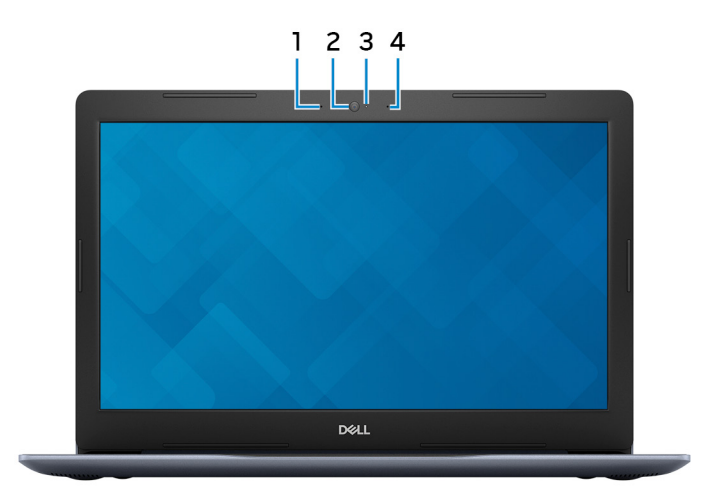

#### 1 Linkes Mikrofon

Ermöglicht digitale Toneingaben für Audioaufnahmen und Sprachanrufe.

#### 2 Kamera

Ermöglicht Video-Chats, Fotoaufnahmen und Videoaufzeichnungen.

#### <span id="page-12-0"></span>3 Kamerastatusanzeige

Leuchtet, wenn die Kamera verwendet wird.

#### 4 Rechtes Mikrofon

Ermöglicht digitale Toneingaben für Audioaufnahmen und Sprachanrufe.

### **Basis**

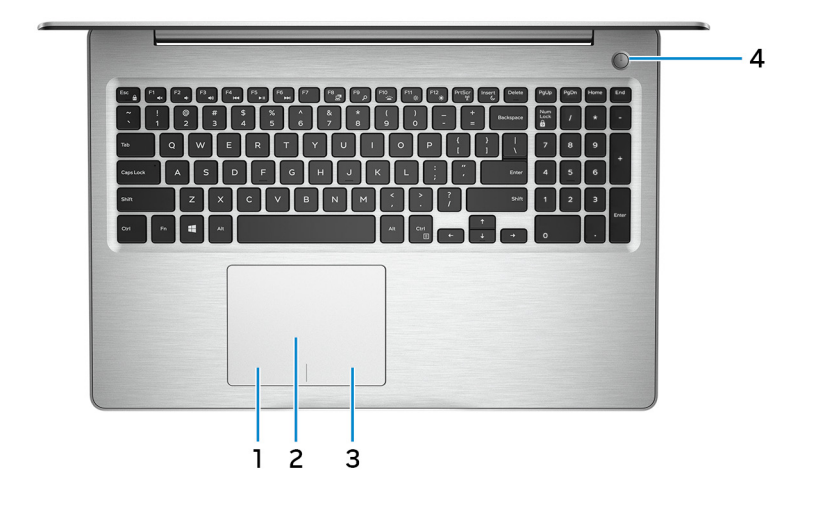

#### 1 Linker Mausklickbereich

Drücken Sie hier, um mit der linken Maustaste zu klicken.

#### 2 Touchpad

Bewegen Sie den Finger über das Touchpad, um den Mauszeiger zu bewegen. Tippen Sie, um mit der linken Maustaste zu klicken und tippen Sie mit zwei Fingern, um mit der rechten Maustaste zu klicken.

#### 3 Rechter Mausklickbereich

Drücken Sie hier, um mit der rechten Maustaste zu klicken.

#### 4 Betriebsschalter mit optionalem Fingerabdruckleser

Drücken Sie den Betriebsschalter, um den Computer einzuschalten, wenn er ausgeschaltet, im Ruhezustand oder im Standby-Modus ist.

<span id="page-13-0"></span>Wenn der Computer gestartet wird, drücken Sie den Betriebsschalter, um das System in den Ruhezustand zu versetzen. Halten Sie den Betriebsschalter vier Sekunden lang gedrückt, um ein Herunterfahren des Computers zu erzwingen.

Wenn der Betriebsschalter über einen Fingerabdruckleser verfügt, platzieren Sie Ihren Finger auf dem Betriebsschalter, um sich anzumelden.

**ANMERKUNG: Vor der Verwendung des Fingerabdrucklesers müssen** Sie ihn in Windows zum Erkennen Ihres Fingerabdrucks als Passcode und zur entsprechenden Gewährung des Zugriffs konfigurieren. Weitere Informationen finden Sie unter www.dell.com/support/ windows.

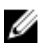

ANMERKUNG: Sie können das Verhalten des Betriebsschalters in Windows anpassen. Weitere Informationen finden Sie unter Me and My Dell (Ich und mein Dell) unter [http://www.dell.com/support/manuals](https://www.dell.com/support/manuals)

### Unten

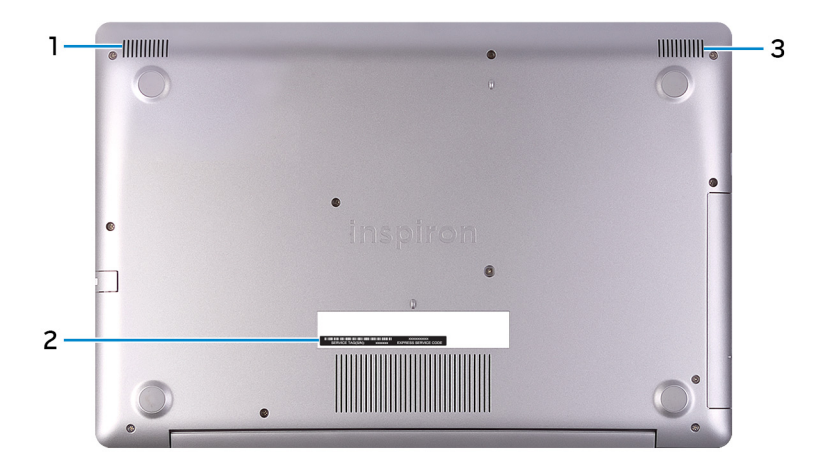

#### 1 Linker Lautsprecher

Ermöglicht Audioausgabe.

#### 2 Service-Tag-Etikett

Die Service-Tag-Nummer ist eine eindeutige alphanumerische Kennung, mit der Dell Servicetechniker die Hardware-Komponenten in Ihrem Computer identifizieren und auf die Garantieinformationen zugreifen können.

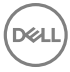

#### 3 Rechter Lautsprecher

Ermöglicht Audioausgabe.

## <span id="page-15-0"></span>Technische Daten

### Computermodell

#### Tabelle 2. Computermodell

Computermodell **Inspiron 5570** 

### Systeminformationen

#### Tabelle 3. Systeminformationen

Prozessor

- Intel Core i5/i7 der 8. Generation
- Intel Core i3/i5/i7 der 7. Generation
- Intel Core i3 der 6. Generation
- Intel Pentium
- Intel Celeron

Chipsatz **In Prozessor integriert** 

### Betriebssystem

#### Tabelle 4. Betriebssystem

Unterstützte Betriebssysteme

- Ubuntu
- Windows 10 Home (64 Bit)
- Windows 10 Professional (64 Bit)

### Abmessungen und Gewicht

#### Tabelle 5. Abmessungen und Gewicht

Höhe

• 22,70 mm (0,89 Zoll) – mit optischem Laufwerk

 $\cdot$  19,90 mm (0,78 Zoll) – ohne optisches Laufwerk

<span id="page-16-0"></span>Breite 380 mm (14,96 Zoll)

Tiefe 258 mm (10,16 Zoll)

- $\cdot$  2,12 kg (4,67 lb) ohne optisches **Laufwerk**
- $\cdot$  2,33 kg (5,14 lb) mit optischem Laufwerk
- **ANMERKUNG: Das Gewicht des** Laptops variiert je nach bestellter Konfiguration und Fertigungsunterschieden.

### Speicher

Gewicht

#### Tabelle 6. Arbeitsspeicher

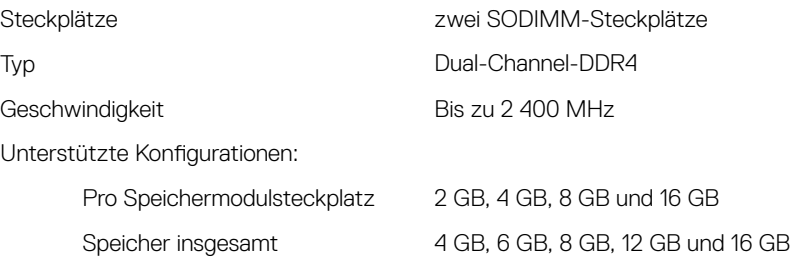

### Anschlüsse und Stecker

#### Tabelle 7. Anschlüsse und Stecker

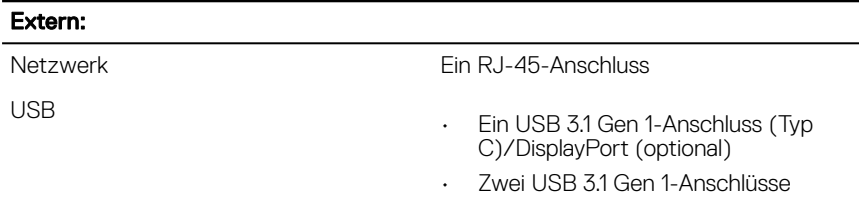

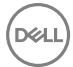

#### <span id="page-17-0"></span>Extern:

• Ein USB 2.0-Anschluss

Audio/Video

- Ein HDMI 1.4b-Anschluss
- Ein Headset-Anschluss (Mikrofon/ Kopfhörer-Kombi)

#### Tabelle 8. Anschlüsse und Stecker

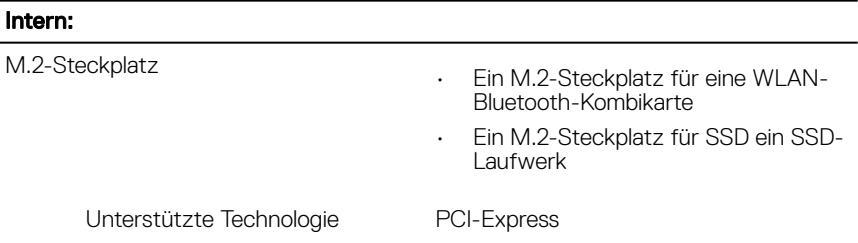

### Kommunikation

#### Tabelle 9. Unterstützte Datenübertragung

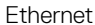

Funk

Auf der Systemplatine integrierter 10/100-MBit/s-Ethernet-Controller

- Wi-Fi 802.11ac + Wi-Fi 802.11a/b/g/n
- Wi-Fi 802.11b/g/n
- Bluetooth 4.0
- Bluetooth 4.1
- Bluetooth 4.2
- Miracast

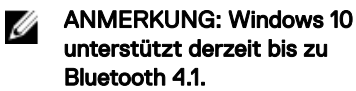

#### <span id="page-18-0"></span>Wireless-Modul

#### Tabelle 10. Technische Daten des Wireless-Moduls

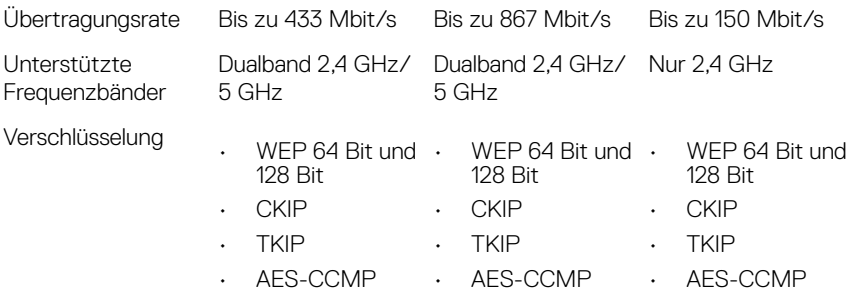

### Audio

#### Tabelle 11. Audio

Lautsprecher Zwei

Lautsprecherausgang

Controller **Controller** Realtek ALC3246 mit Waves MaxxAudio Pro

• Durchschnitt - 2 W

 $\cdot$  Maximal - 2.5 W

Mikrofon Digital-Array-Mikrofone

Lautstärkeregler Tasten zur Mediensteuerung

### Bei Lagerung

#### Tabelle 12. Speicherspezifikationen

**Schnittstelle** 

- SATA 6 GBit/s für Festplatte
- SATA 6 GBit/s für Solid-State-Laufwerk

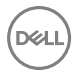

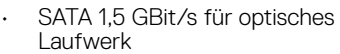

Unterstützung ist nur in

bestimmten Regionen verfügbar.

<span id="page-19-0"></span>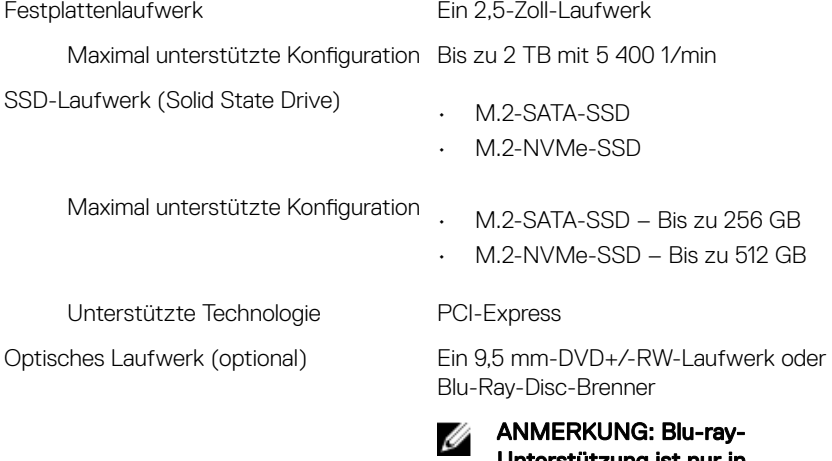

### Speicherkartenleser

#### Tabelle 13. Technische Daten des Medienkartenlesegeräts

Unterstützte Karten National SD-Karte

Typ Ein SD-Kartensteckplatz

### **Tastatur**

#### Tabelle 14. Tastatur

Typ

- Standardtastatur
- Tastatur mit Hintergrundbeleuchtung (optional)

Tastaturbefehl **Auf einigen Tasten Ihrer Tastatur** befinden sich zwei Symbole. Diese Tasten können zum Eintippen von

<span id="page-20-0"></span>Sonderzeichen oder zum Ausführen von Sekundärfunktionen verwendet werden. Zum Eintippen von Sonderzeichen drücken Sie auf "Umschalten" und auf die entsprechende Taste. Zum Ausführen von Sekundärfunktionen drücken Sie auf "Fn" und auf die entsprechende Taste.

- ANMERKUNG: Drücken Sie Fn +Esc, um die primäre Funktion der Funktionstasten (F1-F12) zwischen den zwei Modi – Multimediatastenmodus und Funktionstastenmodus – umzustellen.
- ANMERKUNG: Sie können die U primäre Funktionsweise der Tastaturbefehle durch Drücken der Tasten Fn+Esc oder durch Änderung der Funktionsweise der Funktionstasten im System-Setup festlegen.

[Tastenkombinationen](#page-25-0)

### Kamera

#### Tabelle 15. Kamera

**Auflösung** 

- Standbild: 0,92 Megapixel
- Video: 1280 x 720 (HD) bei 30 fps

Diagonaler Betrachtungswinkel 75 Grad

### **Touchpad**

#### Tabelle 16. Touchpad

**Auflösung** 

• Horizontal: 1228

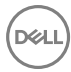

• Vertikal: 928

<span id="page-21-0"></span>Abmessungen

- Höhe: 80 mm (3,15 Zoll)
- Breite: 105 mm (4,13 Zoll)

### **Netzadapter**

#### Tabelle 17. Netzadapter Technische Daten

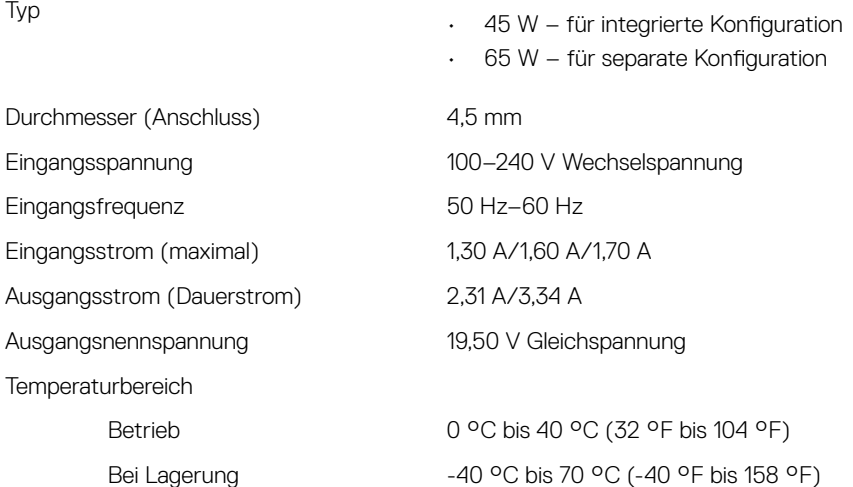

### Akku

#### Tabelle 18. Akku

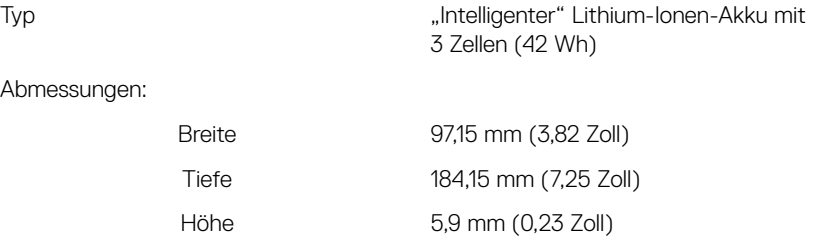

<span id="page-22-0"></span>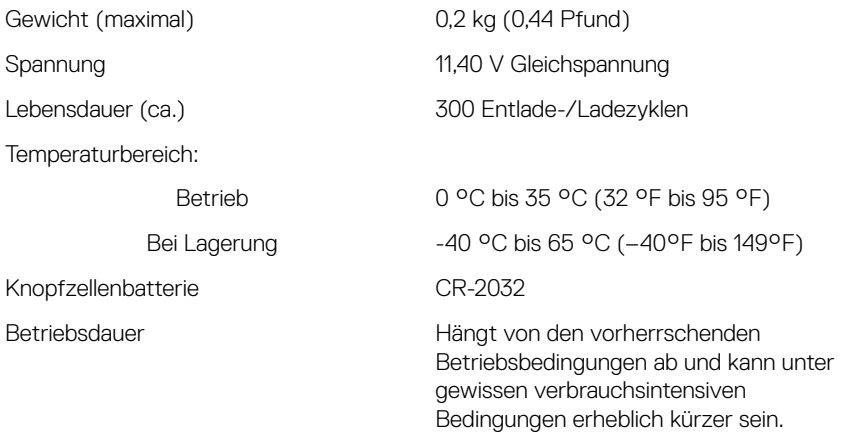

### Video

DELL

#### Tabelle 19. Video

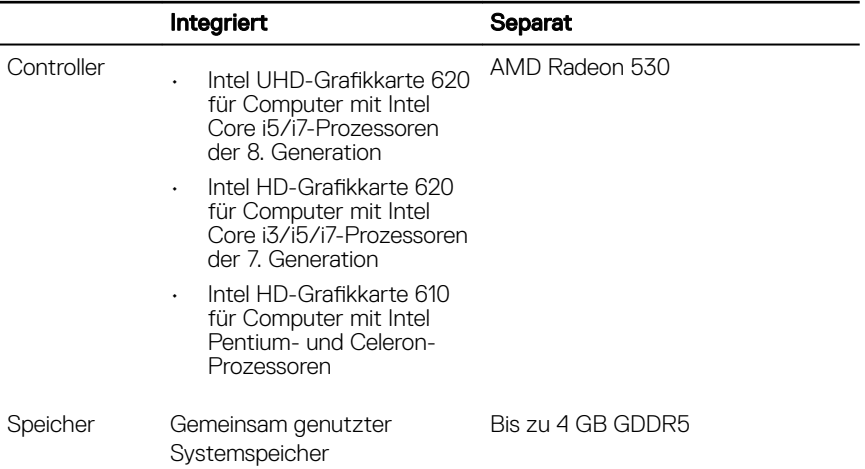

### <span id="page-23-0"></span>**Display**

#### Tabelle 20. Anzeige

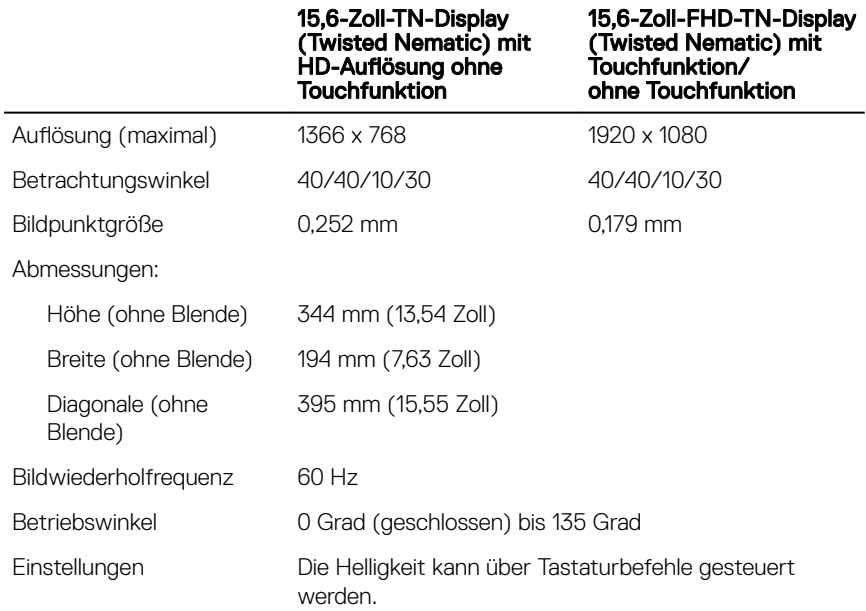

### Computerumgebung

#### Luftverschmutzungsklasse: G1 gemäß ISA-S71.04-1985 Tabelle 21. Computerumgebung

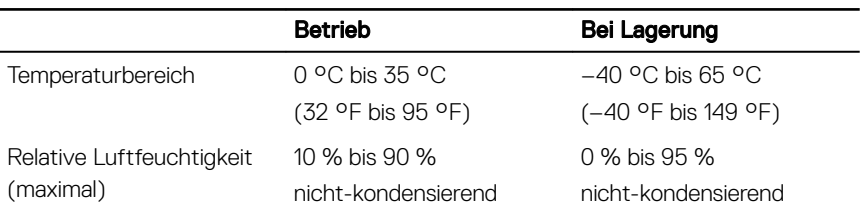

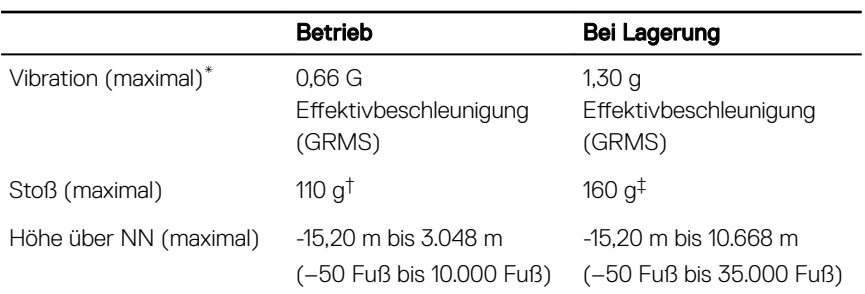

\* Gemessen über ein Vibrationsspektrum, das eine Benutzerumgebung simuliert.

† Gemessen bei in Betrieb befindlicher Festplatte mit einem 2-ms-Halbsinus-Impuls.

‡ Gemessen mit einem 2-ms-Halbsinus-Impuls mit Festplatte in Ruheposition.

DELI

## <span id="page-25-0"></span>Tastenkombinationen

#### **ANMERKUNG: Die Tastaturzeichen können je nach** Tastatursprachkonfiguration variieren. Die in Tastenkombinationen verwendeten Tasten bleiben in allen Sprachkonfigurationen gleich.

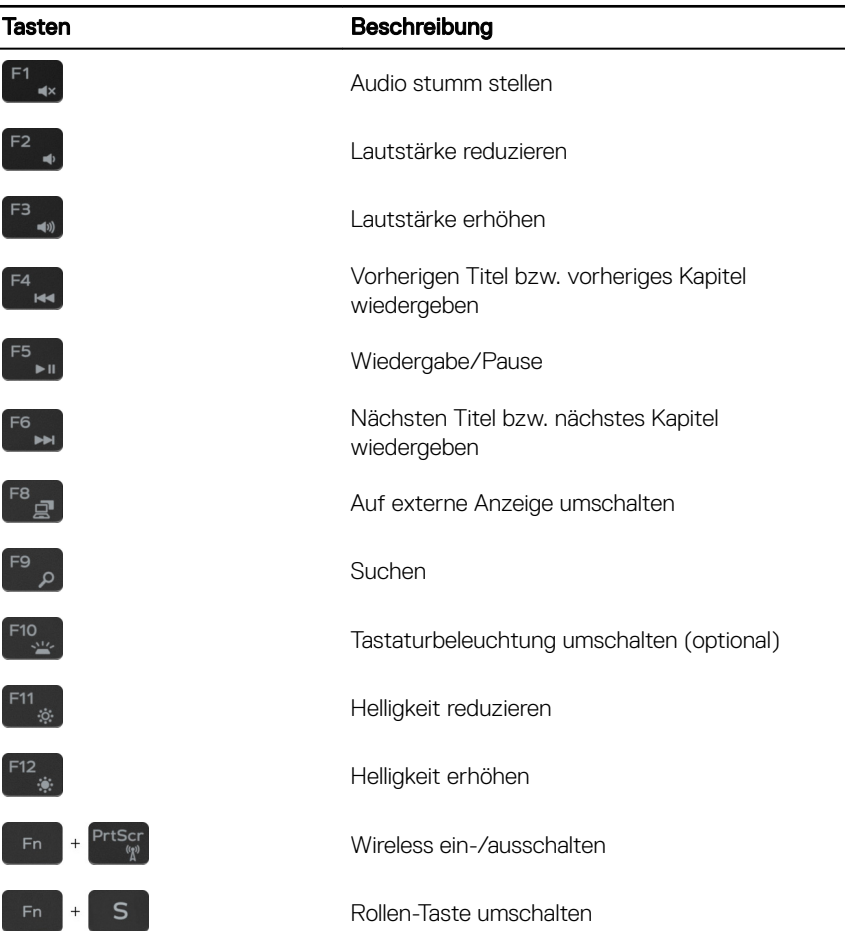

#### Tabelle 22. Liste der Tastenkombinationen

L,

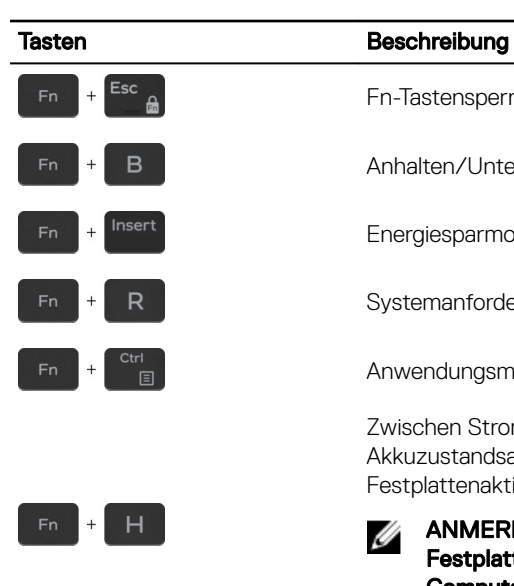

Fn-Tastensperre umschalten

Anhalten/Unterbrechen

Energiesparmodus

Systemanforderung

Anwendungsmenü öffnen

Zwischen Stromversorgungs- und Akkuzustandsanzeige und Festplattenaktivitätsanzeige umschalten

W

ANMERKUNG:

Festplattenaktivitätsanzeige wird nur auf Computern mit einer Festplatte unterstützt.

## <span id="page-27-0"></span>Hilfe erhalten und Kontaktaufnahme mit Dell

### Selbsthilfe-Ressourcen

Mithilfe dieser Selbsthilfe-Ressourcen erhalten Sie Informationen und Hilfe zu Dell-Produkten:

#### Tabelle 23. Selbsthilfe-Ressourcen

Informationen zu Produkten und Dienstleistungen von Dell

Anwendung Dell Help & Support (Dell Hilfe und Support)

#### [www.dell.com](http://www.dell.com)

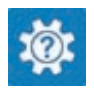

Aufrufen der Hilfe Geben Sie in der Windows-Suche Help and Support ein und drücken Sie die Eingabetaste.

Onlinehilfe für Betriebssystem [www.dell.com/support/windows](http://www.dell.com/support/windows) [www.dell.com/support/linux](http://www.dell.com/support/linux)

[www.dell.com/support](http://www.dell.com/support)

Informationen zur Behebung von Störungen, Benutzerhandbücher, Installationsanweisungen, technische Daten, Blogs für technische Hilfe, Treiber,

Dell Knowledge-Base-Artikel zu zahlreichen Computerthemen.

Software-Updates usw.

- 1 Rufen Sie die Website [www.dell.com/support](http://www.dell.com/support) auf.
- 2 Geben Sie ein Thema oder ein Stichwort in das Feld **Search** (Suche) ein.
- 3 Klicken Sie auf Search (Suche), um die zugehörigen Artikel abzurufen.

<span id="page-28-0"></span>Folgende Informationen zu Ihrem Produkt:

- Technische Daten des Produkts
- **Betriebssystem**
- Einrichten und Verwenden des Produkts
- Datensicherung
- Fehlerbehebung und Diagnose
- Zurücksetzen auf Werkseinstellungen und Systemwiederherstellung
- BIOS-Informationen

Siehe *Me and My Dell* (Ich und mein Dell) unter [www.dell.com/support/](http://www.dell.com/support/manuals) [manuals.](http://www.dell.com/support/manuals)

Um den für Ihr Produkt relevanten Abschnitt *Me and My Dell* (Ich und mein Dell) zu finden, müssen Sie Ihr Produkt wie folgt bestimmen:

- Wählen Sie Detect Product (Produkt erkennen).
- Wählen Sie Ihr Produkt im Drop-Down-Menü unter **View Products** (Produkte anzeigen).
	- Geben Sie die Service-Tag-Nummer oder **Produkt-ID** in der Suchleiste ein.

### Kontaktaufnahme mit Dell

Informationen zur Kontaktaufnahme mit Dell für den Verkauf, den technischen Support und den Kundendienst erhalten Sie unter [www.dell.com/contactdell](http://www.dell.com/contactdell).

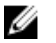

ANMERKUNG: Die Verfügbarkeit ist je nach Land und Produkt unterschiedlich, und bestimmte Dienstleistungen sind in Ihrer Region eventuell nicht verfügbar.

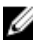

ANMERKUNG: Wenn Sie nicht über eine aktive Internetverbindung verfügen, können Sie Kontaktinformationen auch auf Ihrer Auftragsbestätigung, dem Lieferschein, der Rechnung oder im Dell-Produktkatalog finden.